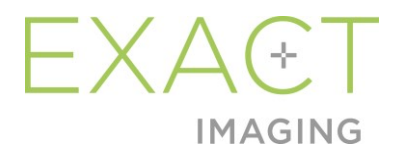

## **Příručka uživatele**

# k lékařskému prohlížeči Weasis s Ultrazvukovým Mikrosystémem ExactVu

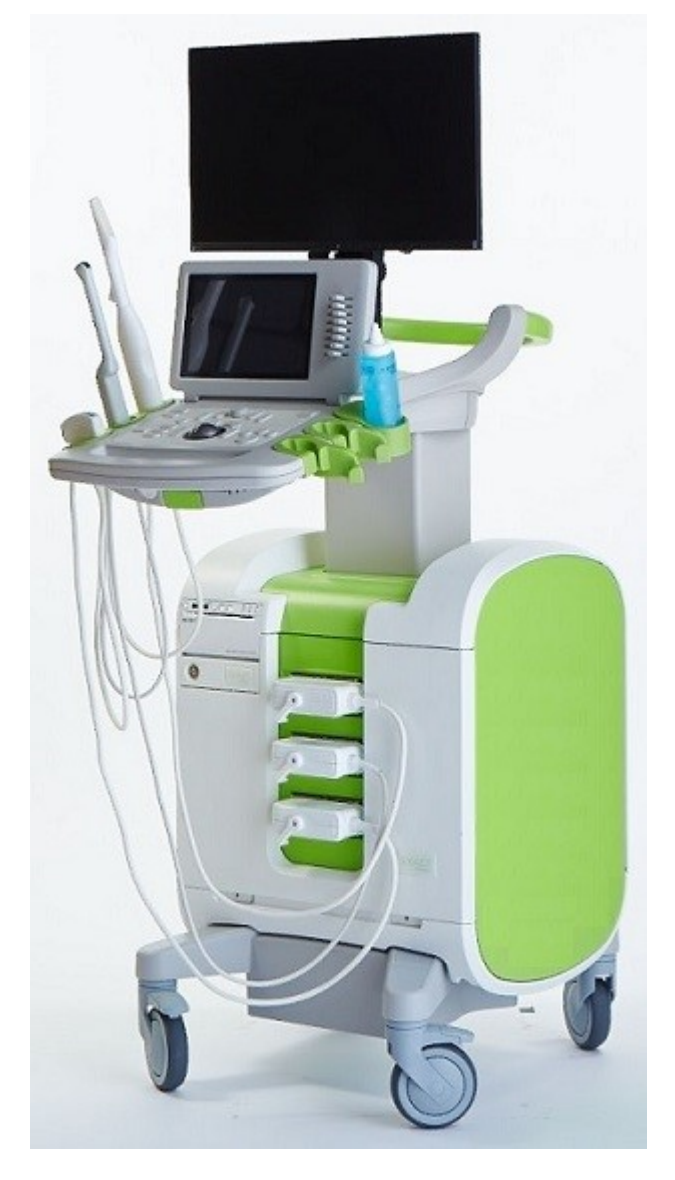

Obj. č. 7018 Revize 1.52797

#### *Předmluva*

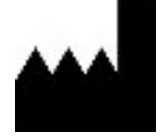

**Exact Imaging Inc.** 7676 Woodbine Avenue, Unit 15 Markham, ON L3R 2N2, Canada +1.905.415.0030 info@exactimaging.com

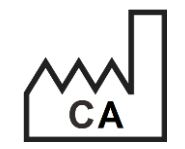

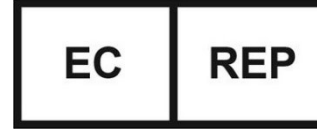

**Emergo Europe** Westervoortsedijk 60 6827 AT Arnhem Nizozemsko

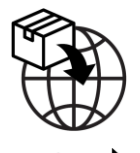

**EDAP TMS** 4, rue du Dauphiné 69120 Vaulx-en-Velin Francie

#### **Ochranné známky**

Ochranné známky společnosti Exact Imaging:

- ExactVu™
- Exact Imaging™
- FusionVu™

Lékařský prohlížeč Weasis je užíván v souladu s licencí *Eclipse Public License* (http://www.eclipse.org/legal/epl-v20.html).

#### **Informace o záruce**

Na ultrazvukový mikrosystém ExactVu a jeho příslušenství, pokud jsou dodány původnímu kupujícímu jako nové, v původním přepravním obalu, se po dobu jednoho roku vztahuje záruka na závady způsobené vadnými materiály a zpracováním a na nefunkčnost zařízení v souladu s informacemi uvedenými v *Návodu na použití a bezpečnostní příručce k ultrazvukovému mikrosystému ExactVu™ s vysokým rozlišením*.

#### **Informace o verzi**

Systém: Ultrazvukový mikrosystém s vysokým rozlišením ExactVu™ Příručka uživatele k lékařskému prohlížeči Weasis s ultrazvukovým mikrosystémem ExactVu, revize 1.5 (CS), *překlad původních pokynů* Tato příručka uživatele byla napsána s ohledem na verzi Weasis 3.0.4-EI.60.

#### **Prohlášení o shodě DICOM**

*Prohlášení o shodě DICOM pro Weasis* obsahuje podrobnosti o shodě softwaru Weasis se standardy DICOM a lze ho získat u společnosti Exact Imaging.

## Obsah

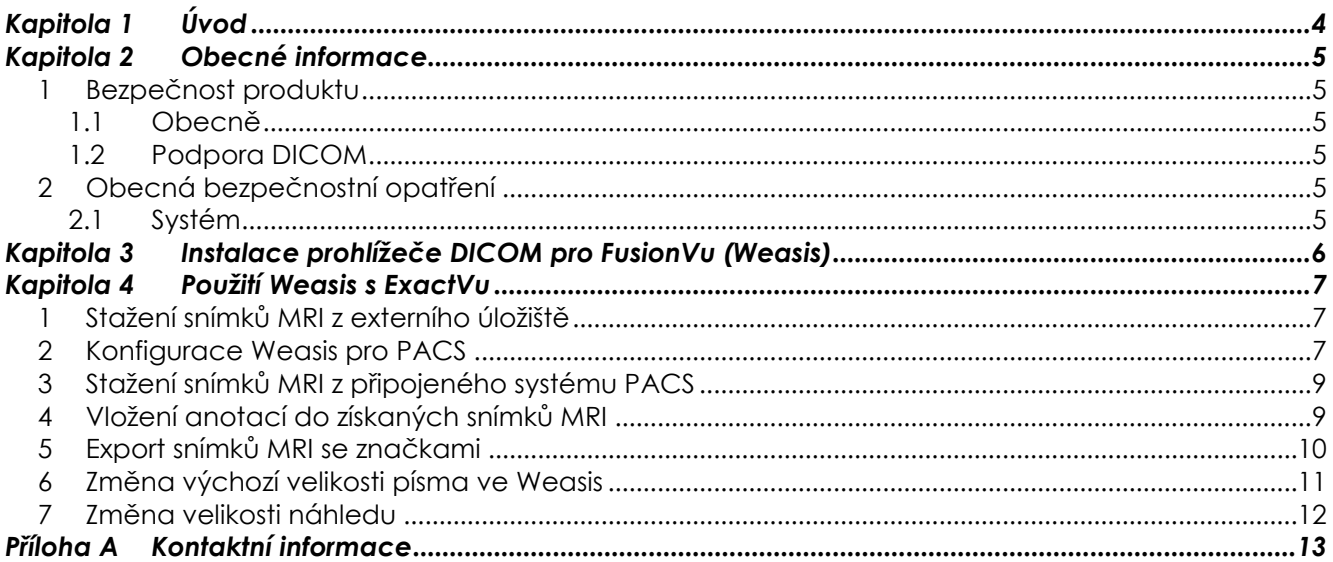

## <span id="page-3-0"></span>*Kapitola 1 Úvod*

*Příručka uživatele k lékařskému prohlížeči Weasis s ultrazvukovým mikrosystémem ExactVu* obsahuje návod ke správnému použití lékařského prohlížeče Weasis ("Weasis") se systémem ExactVu. Weasis je určen k použití kvalifikovaným lékařským personálem pro vkládání výchozích značek do snímků MRI na základě radiologické zprávy nebo anotací ve snímku MRI vytvořených jiným lékařským pracovníkem (např. radiologem) za účelem umožnit import do funkcionality *FusionVu™* systému ExactVu.

Je důležité používat tuto *Příručku uživatele k lékařskému prohlížeči Weasis s ultrazvukovým mikrosystémem ExactVu* spolu s dalšími návody pro použití systému ExactVu, zejména:

#### **Dokument**

Návod na použití a bezpečnostní příručka k ultrazvukovému mikrosystému ExactVu™ s vysokým rozlišením

Příručka uživatele k lékařskému prohlížeči Weasis s ultrazvukovým mikrosystémem ExactVu (tento dokument)

#### **Tabulka 1: Informace o Weasis**

Katalogové reference Exact Imaging pro konfigurace mikro ultrazvukového systému ExactVu jsou následující:

- EV-SYS-220: ExactVu™ Mikro ultralzvukový zobrazovací systém (220V)
- EV-SYS-120: ExactVu™ Mikro ultralzvukový zobrazovací systém (120V)
- EV-SYS-100: ExactVu™ Mikro ultralzvukový zobrazovací systém (100V)

#### **VAROVÁNÍ**

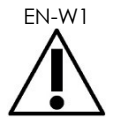

EN-W1 Nedodržení bezpečnostních pokynů a/nebo používání zařízení pro jiné účely než popsané v Informacích o Weasis představují nesprávné použití.

#### **VAROVÁNÍ** EN-W6

Toto zařízení může být používáno pouze kvalifikovanými uživateli.

Uživatelé musí být důkladně obeznámeni s bezpečným provozem tohoto zařízení a musí mít patřičné znalosti použití urologických ultrazvukových zákroků s cílem snížit nepohodlí a riziko možného zranění pacienta.

Přečtěte si veškeré *Informace* dodávané s tímto zařízením.

# **VAROVÁNÍ**

EN-W2 Neoprávněné úpravy tohoto softwaru nejsou povoleny a mohou ohrozit bezpečný provoz softwaru.

## <span id="page-4-0"></span>*Kapitola 2 Obecné informace*

## <span id="page-4-1"></span>**1 Bezpečnost produktu**

- <span id="page-4-2"></span>**1.1 Obecně**
	- **VAROVÁNÍ** EN-W85

Pokud dojde k poruše softwaru Weasis, software neodpovídá, nebo pokud je obraz výrazně deformován nebo je nekvalitní nebo pokud máte podezření na jakoukoli nesprávnou funkci systému, obraťte se, prosím, na technickou podporu. Kontaktní informace naleznete v [Příloha A](#page-12-0).

## <span id="page-4-3"></span>**1.2 Podpora DICOM**

Systém ExactVu čte údaje vyšetření MRI ve formátu DICOMDIR, kde je vyšetření vyznačené pomocí pracovní stanice DICOM, která podporuje DICOM GSPS (Grayscale Softcopy Presentation State) pro značení MRI.

*Prohlášení o shodě DICOM pro Weasis* obsahuje podrobnosti o shodě softwaru Weasis se standardy DICOM.

## <span id="page-4-4"></span>**2 Obecná bezpečnostní opatření**

### <span id="page-4-5"></span>**2.1 Systém**

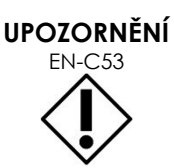

Společnost Exact Imaging doporučuje, aby instituce podnikly všechny potřebné kroky k ochraně pracovních stanic, které se používají pro úkony softwaru Weasis, proti malwaru, nepovolenému vzdálenému přístupu a dalším kybernetickým bezpečnostním hrozbám.

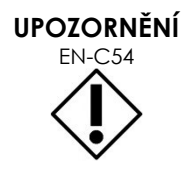

EN-C54 Společnost Exact Imaging doporučuje, aby instituce podnikly všechny potřebné kroky k ochraně dat pacientů při používání externích paměťových zařízení (např. USB a pevných disků).

## <span id="page-5-0"></span>*Kapitola 3 Instalace prohlížeče DICOM pro FusionVu (Weasis)*

Tato část obsahuje pokyny pro stažení a instalaci lékařského prohlížeče Weacom do pracovní stanice jiné než systém ExactVu.

Instalace sestává ze dvou částí:

- 1. Stažení a instalace Java Runtime (64-bit)
- 2. Stažení a instalace Weasis

#### **Prerekvizity**

 Pro instalaci softwaru Weasis je nutný počítač s Windows 7 nebo novějším 64bitovým operačním systémem.

#### **Stažení a instalace Java Runtime (64-bit)**

- 1. V internetovém prohlížeči jděte na https://java.com/en/download/manual.jsp.
- 2. Zvolte *Windows Offline (64-bit) download*.
- 3. Spusťte soubor .exe a dokončete instalaci podle pokynů na obrazovce.

#### **Stažení a instalace Weasis**

- 1. Jděte na stránku se soubory pro stažení <https://www.exactimaging.com/downloads>
- 2. Vyplňte webový formulář. Tím aktivujete odkaz na stažení prohlížeče DICOM pro FusionVu (Weasis). Kliknutím na odkaz se uloží instalační soubor do vámi vybrané složky.
- 3. Poklikejte dvakrát na soubor weasis.msi a řiďte se pokyny.
- 4. Weasis spouštějte pomocí zástupce v menu Start systému Windows.

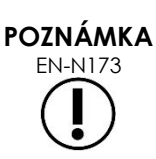

V závislosti na verzi antiviru nainstalované v pracovní stanici možná bude nutné upravit nastavení antiviru, aby povolil instalaci softwaru Weasis a prostředí Java Runtime Environment.

Pokud potřebujete pomoc, obraťte se na správce svého systému.

## <span id="page-6-0"></span>*Kapitola 4 Použití Weasis s ExactVu*

Pro vkládání anotací do snímků MRI, které se mají používat s FusionVu, je software Weasis nainstalován na pracovní stanici odděleně od systému ExactVu.

Snímky MRI lze získat buď z externího úložiště (např. paměťového média USB nebo DVD) nebo ze systému PACS připojeného k pracovní stanici Weasis.

<span id="page-6-1"></span>Po stažení snímků MRI lze použít software Weasis ke vložení anotací pro použití s FusionVu.

## **1 Stažení snímků MRI z externího úložiště**

#### **Pokud chcete stáhnout snímky MRI z externího úložiště:**

- 1. Spusťte software Weasis.
- 2. Klikněte na ikonu **Import** (levý horní roh obrazovky) a naimportujte vyšetření.
	- Případně v menu zvolte **File > Open > DICOM** (Soubor > Otevřít > DICOM).
- 3. V dialogovém okně *Import DICOM* zvolte tlačítko pro prohlížení vyšetření.
- 4. V dialogovém okně *Open* (Otevřít) vyhledejte externí úložiště a vyberte vyšetření MRI. Potvrďte **OK**.
- 5. Zvolte **Import and Close** (Naimportovat a zavřít). Nahrají se snímky MRI.
- 6. Pokračujte k oddílu [4](#page-8-1) na straně [9.](#page-8-1)

## <span id="page-6-2"></span>**2 Konfigurace Weasis pro PACS**

Upozorňujeme, že tuto konfiguraci je nutno provést pouze jednou.

- 1. Spusťte software Weasis.
- 2. V menu zvolte **File > Preferences > DICOM node list** (Soubor > Předvolby > Seznam uzlů DICOM).

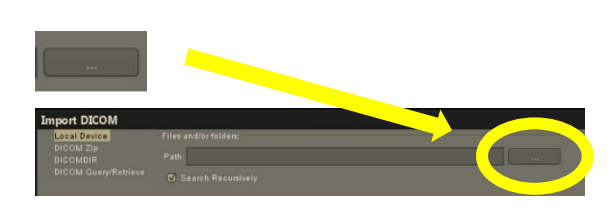

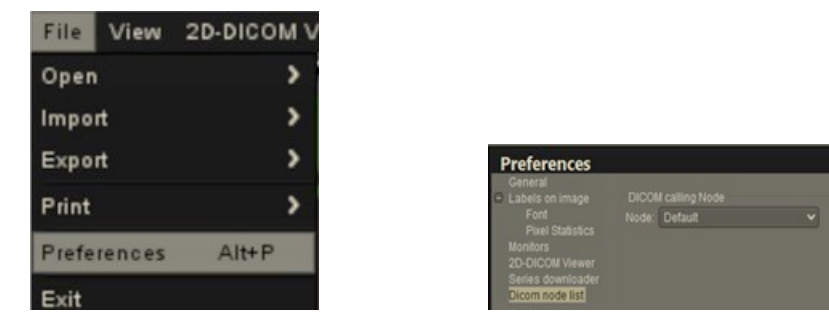

- 3. Nastavte místní pracovní stanici:
	- Pod *DICOM calling node* (Volací uzel DICOM) zvolte **Add new** (Přidat nový)
	- Do **Description** zadejte popis pracovní stanice
	- Napište *AE title* (Název jednotky aplikace), *Hostname* (Název hostitele) a *Port* pracovní stanice
	- V rozbalovací nabídce *Usage type* (Druh použití) zvolte **Both** (Oba)
	- Zvolte **OK**. U výzvy pro potvrzení zvolte **Close** (Zavřít)
- 4. Nastavte připojení k systému PACS:
	- Pod *DICOM Node* (Uzel DICOM) zvolte **Add new** (Přidat nový)
	- Napište *AE title* (Název jednotky aplikace), *Hostname* (Název hostitele) a *Port* serveru PACS
	- V rozbalovací nabídce *Usage type* (Druh použití) zvolte **Both** (Oba) (tak, aby odpovídal Druhu použití u *DICOM calling node* (Volací uzel DICOM))
	- Zvolte **OK**. U výzvy pro potvrzení zvolte **Close** (Zavřít)

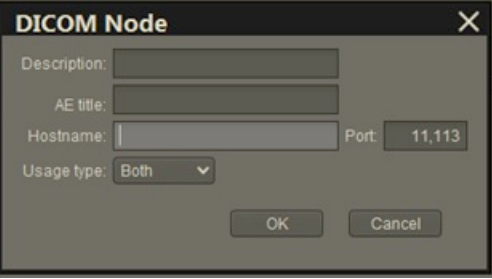

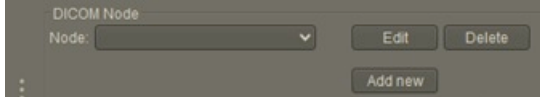

## <span id="page-8-0"></span>**3 Stažení snímků MRI z připojeného systému PACS**

- V menu zvolte **File > Open > DICOM** (Soubor > Otevřít > DICOM).
- Zvolte **DICOM Query/Retrieve** (Zadat dotaz/ vyhledat v rámci DICOM)
- Vyhledejte vyšetření pacienta a pak ho vyberte
- V menu zvolte **Open > Import and Close** (Otevřít > Importovat a zavřít)
- Pokračujte k oddílu [4](#page-8-1) na straně [9](#page-8-1)

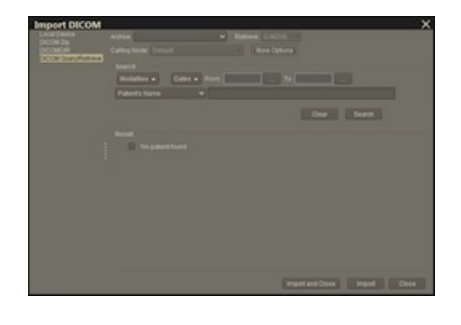

## <span id="page-8-1"></span>**4 Vložení anotací do získaných snímků MRI**

Po výběru a importu snímků z vyšetření MRI z externího úložiště nebo z připojeného serveru PACS (jak je popsáno v oddílech [1,](#page-6-1) resp. [2](#page-6-2)), použijte FusionVu ke vložení anotací do snímků.

#### **Vložení anotací do snímků pomocí Weasis:**

- 1. Z kontextvého menu *Layout* (Rozložení) vyberte **1x2 Views** (Zobrazení 1x2).
- 2. Zvolte sagitální a axiální rovinu.
	- Lze použít jakoukoliv sekvenci (tj. T1, T2 nebo DWI)
	- Ujistěte se, že roviny jsou spárovány

- 3. Když se vybraná série zobrazí v zobrazení *1x2 View* (Zobrazení 1x2), vyberte **Line** (Čára) v *Measurements tools* (Nástroje měření).
- 4. Rovnoběžně s délkou prostaty nakreslete čáru na vnitřní rektální stěně (sagitální série). Ujistěte se, že čára je:
	- mezi 20 mm a 90 mm
	- o přibližně 25 % delší než délka prostaty

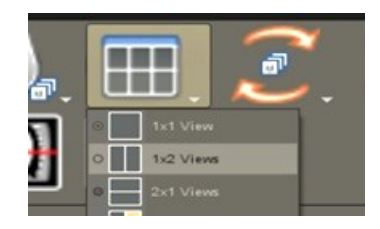

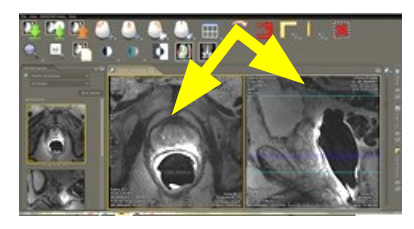

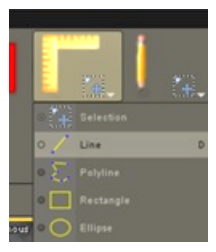

- 5. Zvolte **Ellipse** (Elipsa) v *Measurement tools* (Nástroje měření).
- 6. Nakreslete kružnici okolo každé podezřelé oblasti.

## <span id="page-9-0"></span>**5 Export snímků MRI se značkami**

- 1. Pokud chcete provést export, klikněte na ikonu Export (levý horní roh obrazovky).
	- Případně v menu zvolte **File > Export > DICOM** (Soubor > Export > DICOM).
- 2. Zvolte původní sérii i Novou sérii (s anotacemi).
- 3. Klikněte na tlačítko **Export and Close** (Exportovat a zavřít).
- 4. Vyhledejte složku, do níž chcete exportovat sérii.
- 5. Vytvořte novou složku.
	- Zadejte název složky s využitím jména pacienta a přidáním slova "marked" (se značkami) apod.
	- Klikněte na **New Dir** (Nová složka) a potom na **OK**.
	- V levém dolním roku se během provádění exportu vyšetření zobrazí ukazatel postupu.

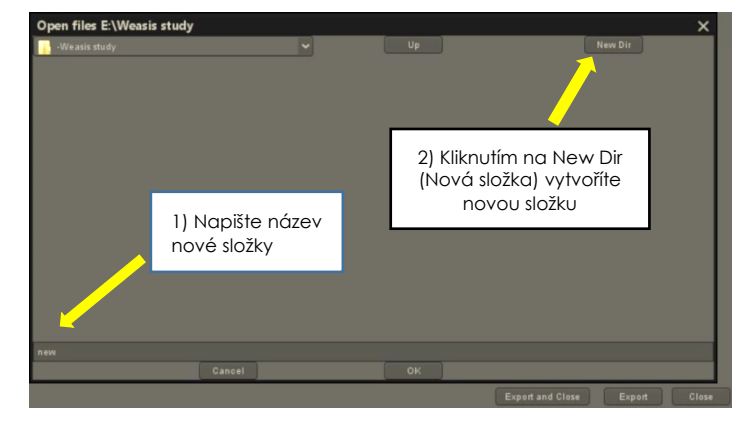

# **POZNÁMKA**

EN-N172 Společnost Exact Imaging doporučuje ukládat vyšetření ze stanice Weasis na PACS nebo na externí paměťové zařízení.

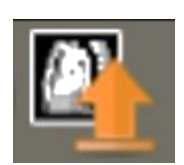

## <span id="page-10-0"></span>**6 Změna výchozí velikosti písma ve Weasis**

- 1. Začněte tím, že najdete umístění instalace softwaru Weasis.
- 2. Jděte do podadresáře Weasis->conf.
- 3. Pomocí aplikace Microsoft WordPad (nebo jiného podobného editoru podporujícího řádkování Unix) upravte "config.properties". (Aplikace Notepad (Poznámkový blok) nepracuje správně s konci řádků v Unixu a nedoporučuje se.) Pokud chcete otevřít config.properties v aplikaci WordPad:
	- Klikněte v Průzkumníku Windows na config.properties pravým tlačítkem myši.
	- Zvolte **Open With** (Otevřít v programu).
	- Z nabízeného seznamu aplikací vyberte WordPad. Viz [Obrázek 1.](#page-10-1)

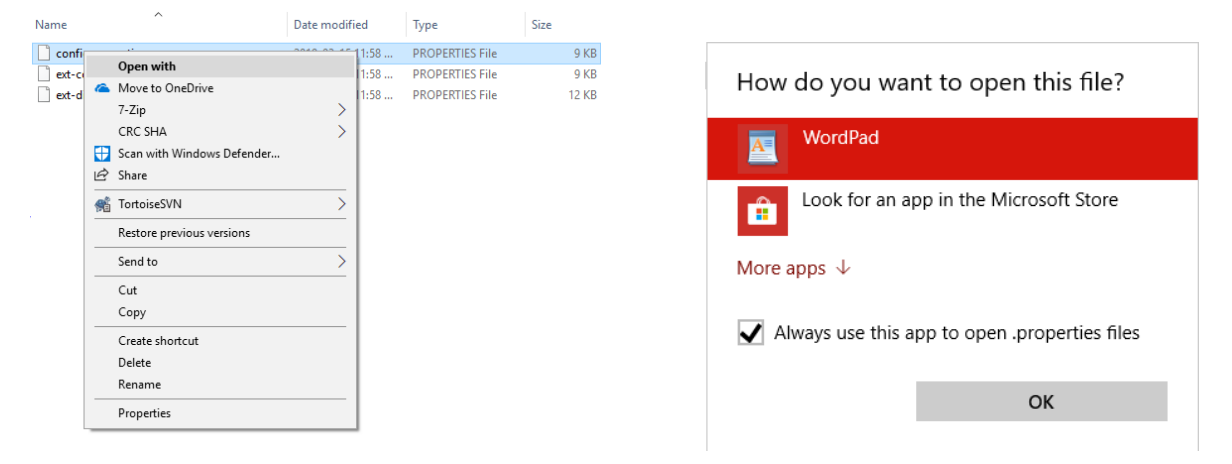

**Obrázek 1: Otevření config.properties v aplikaci WordPad**

- <span id="page-10-1"></span>4. Vyhledejte řádek "weasis.defaultfontsize=16".
- 5. Změňte výchozí velikost 16 na vámi požadovanou velikost písma. [Obrázek 2](#page-10-2) ukazuje změnu velikosti písma z výchozích 16 na 20.

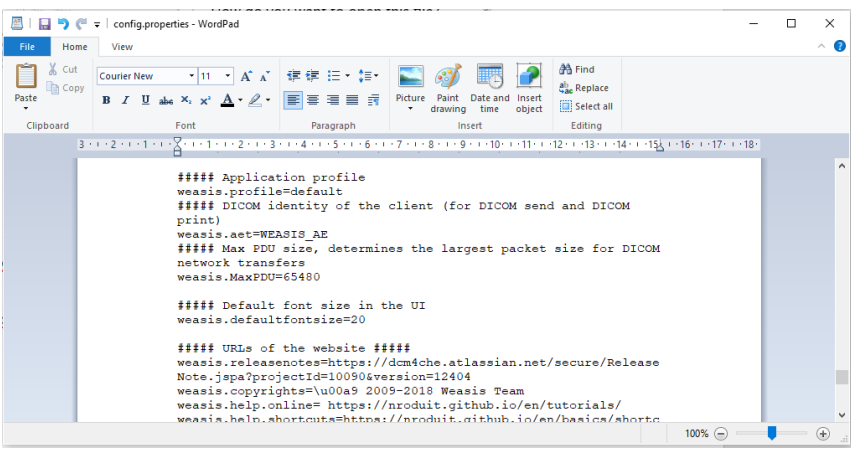

**Obrázek 2: Příklad změny výchozí velikosti písma Weasis z 16 na 20 bodů**

<span id="page-10-2"></span>6. Uložte soubor a restartujte software Weasis, který pak bude používat novou velikost písma.

## <span id="page-11-0"></span>**7 Změna velikosti náhledu**

- 1. Jakmile je Weasis otevřen, klikněte na tlačítko " More Options" (Více možností) na levé straně obrazovky nad náhledy.
- 2. Změňte velikost náhledu podle svého přání. Opatrně s příliš dlouhými názvy souborů, v závislosti na zvolené velikosti se nemusí zobrazit celé.

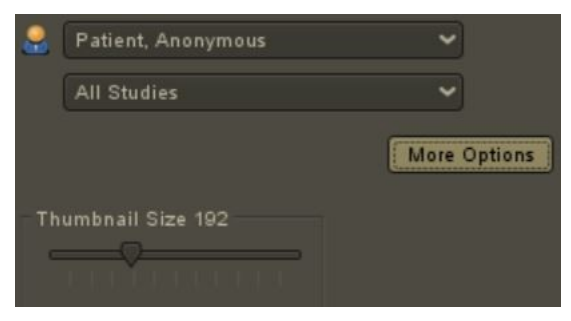

Pokud potřebujete pomoc, obraťte se na technickou podporu. Kontaktní informace obsahuje Příloha A.

## <span id="page-12-0"></span>**Příloha A Kontaktní informace**

#### **Technická podpora**

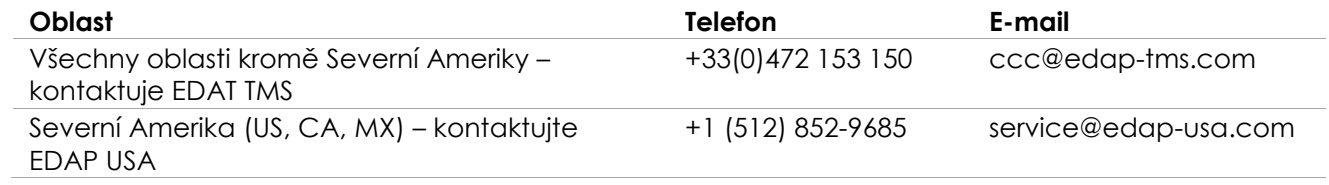

#### **Objednávky pomocného materiálu a dalšího příslušenství a součástek**

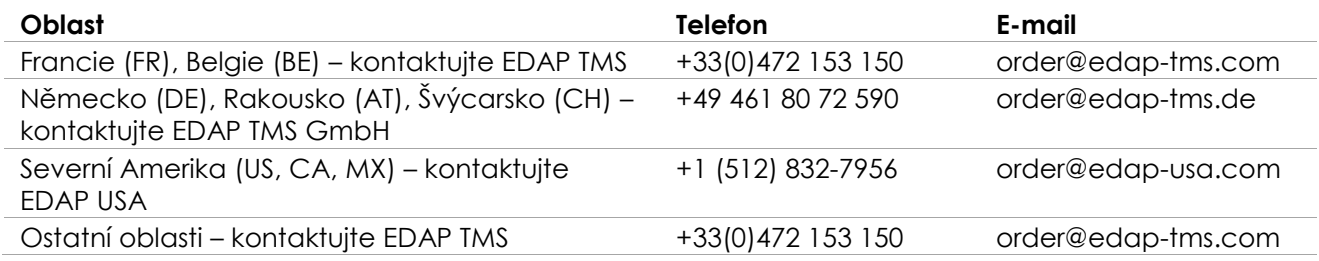